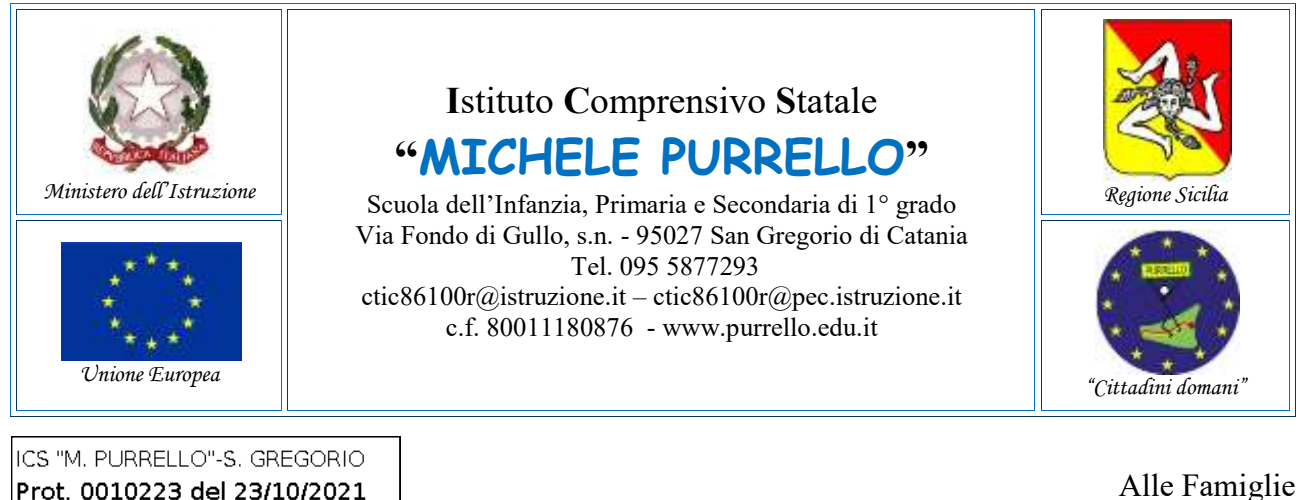

Alle Famiglie Al Personale Docente Atti e Sito web

**Comunicazione n. 76**

# **Oggetto: Avvio ricevimento dei docenti a distanza tramite videoconferenza.**

Si comunica che a partire da **lunedì 25 ottobre 2021** verrà avviata la prenotazione del ricevimento settimanale dei docenti a distanza, **previo appuntamento con l'insegnante attraverso il Registro Elettronico Argo e il successivo colloquio in videoconferenza mediante l'applicazione Google Meet** della Google Workspace for Education di Istituto.

Il genitore potrà procedere come di seguito indicato.

(Uscita)

## **A1) Prenotazione appuntamento da Applicazione Web Scuolanext [Vedi Figura 1]**

- 1. Accedere al Registro Elettronico **Argo Scuolanext Famiglia** da [http://www.sc14671.scuolanext.info](http://www.sc14671.scuolanext.info/)
- 2. Espandere la categoria **"Servizi Classe"**, selezionare l'icona **"Ricevimento Docenti"**.
- 3. Selezionare **"+Nuova Prenotazione"**, selezionare il docente con il quale fissare l'appuntamento, selezionare la giornata/orario desiderati, quindi cliccare nuovamente su "+Nuova Prenotazione" (prestare attenzione al giorno, orario e modalità di ricevimento, nonché all'intervallo di prenotazione consentito).
- 4. Completare la schermata di riepilogo con i dati richiesti, quindi selezionare **"Conferma"**.

## **A2) Prenotazione appuntamento da App didUP Famiglia [Vedi Figura 2]**

- 1. Avviare **l'App Argo didUP Famiglie**
- 2. Selezionare **Menu>Ricevimento Docenti**.
- 3. Nel **calendario** proposto, selezionare le date contrassegnate da disponibilità, selezionare il docente con il quale fissare l'appuntamento, selezionare la giornata/orario desiderati, completare la schermata con i propri recapiti, quindi selezionare **"Prenota"** (prestare attenzione al giorno, orario e modalità di ricevimento, nonché all'intervallo di prenotazione consentito).

Sia per A1/A2, il sistema propone una **schermata di riepilogo** dalla quale sarà possibile verificare, modificare oppure annullare l'elenco delle prenotazioni effettuate.

## **B) Conferma appuntamento da parte del docente**

- 1. **Attendere l'e-mail di conferma con le indicazioni del docente presso la casella di posta elettronica personale** legata al proprio account Argo e/o indicata in fase di prenotazione (non sarà possibile rispondere all'e-mail poiché gestita dalla Piattaforma Argo).
- 2. Il docente invierà successivamente sulla **casella e-mail @purrello.edu.it dell'alunno/a un invito** per partecipare ad una videoconferenza su Google Meet.

#### **Il Dirigente Scolastico**

*Dott. Andrea Saija* Firma autografa omessa ai sensi dell'art. 3 del D.Lgs.n. 39/1993

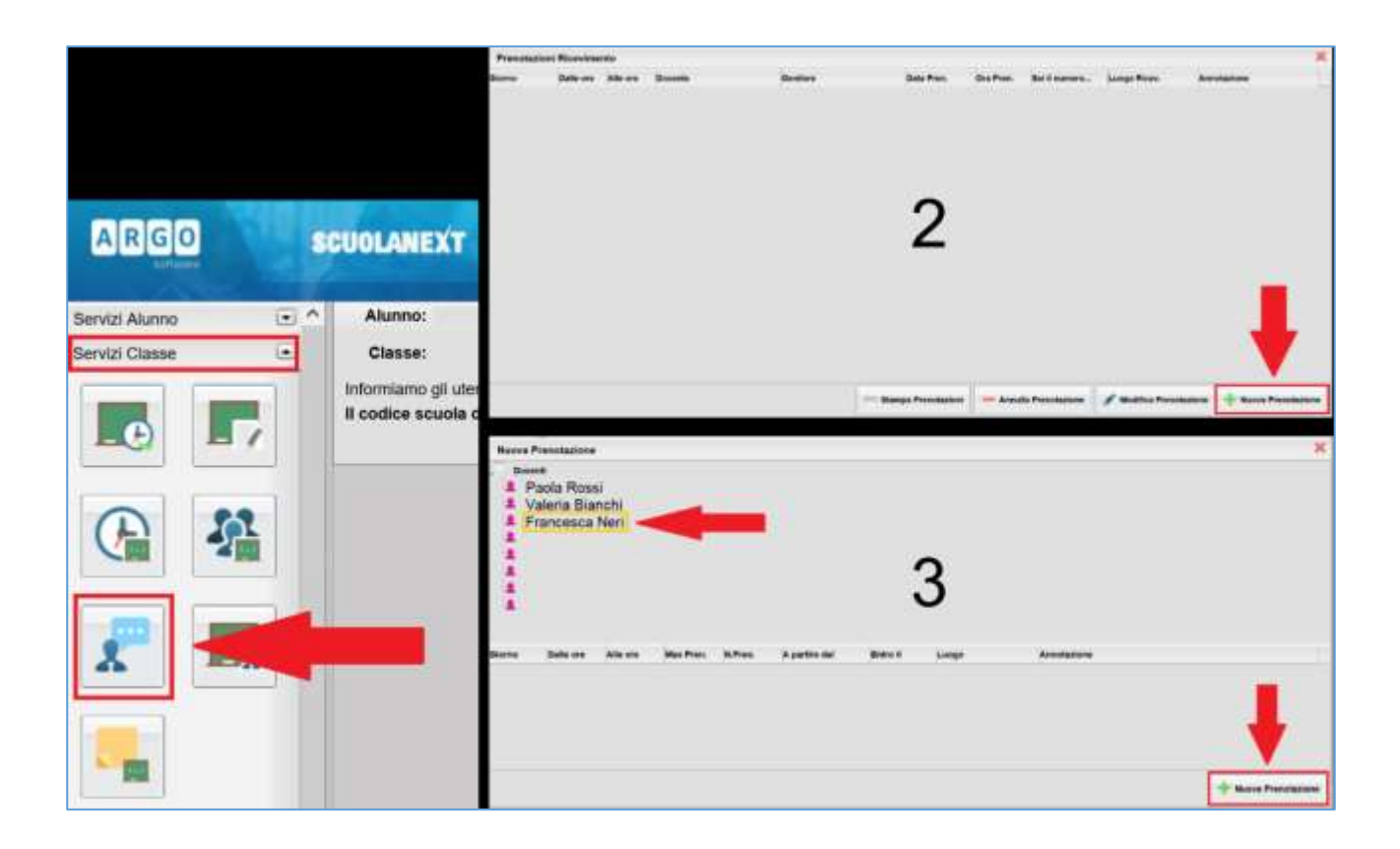

*Figura 1 - Prenotazione da: Applicazione Web Scuolanext*

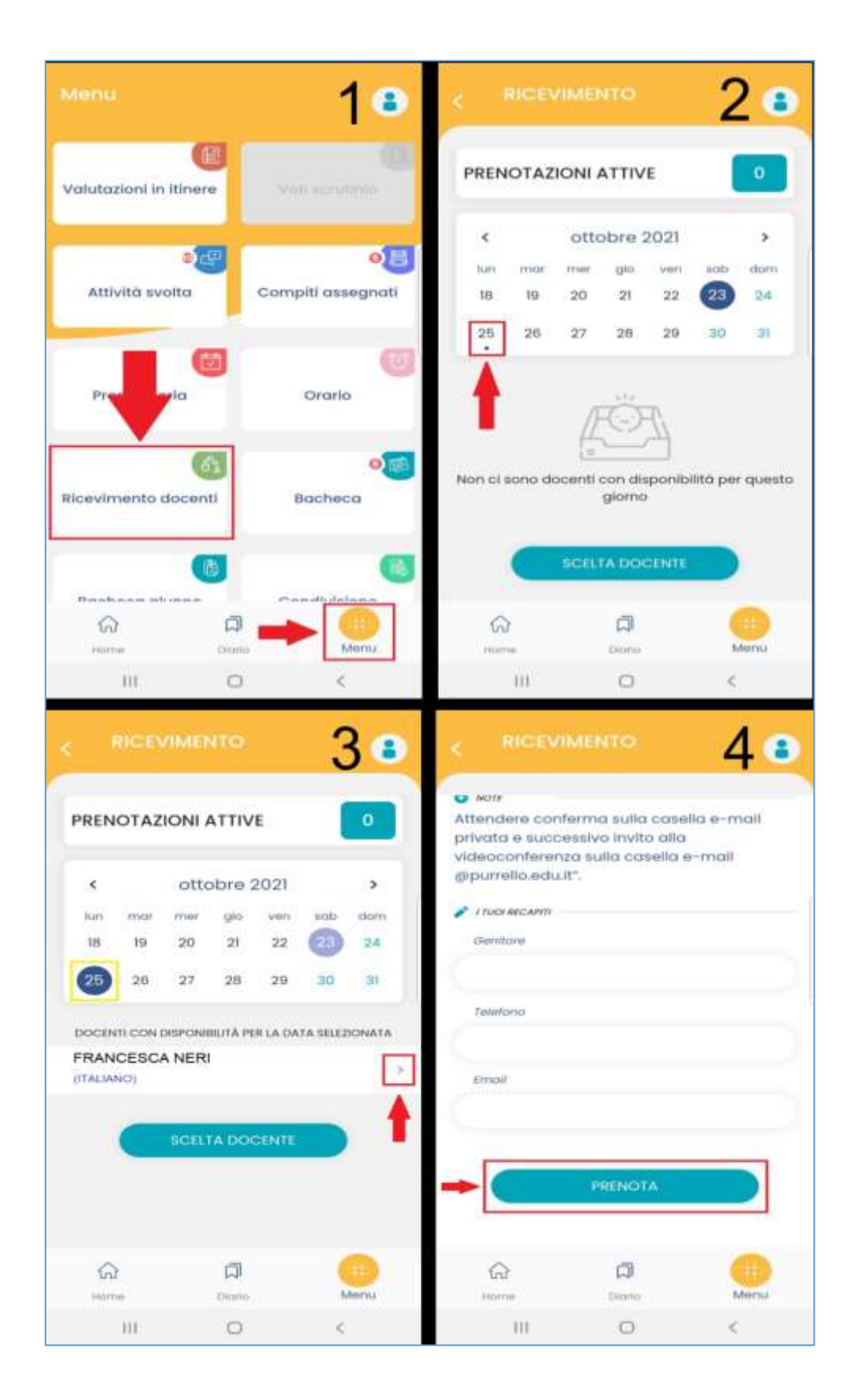

*Figura 2 - Prenotazione da: App didUP Famiglia*